## **Teil 6: DNS Basics**

- 1. Installiere mit Hilfe des Server Managers die Rolle: **DNS-Server**
- 2. Gehe in die DNS Verwaltung und erstelle eine **Forward Lookup Zone**: azubi.local
- 3. Erstelle in der Zone einen **A-Record** test1 mit dem Wert: 1.2.3.4
- 4. Installiere eine zweite Windows Server 2019 VM
	- 1. Installiere die VMware Tools
	- 2. Stelle das VM Netzwerk auf Bridged
- 5. Gehe in die IPv4 Netzwerkeinstellungen der neuen VM und trage als DNS-Server die IP der ersten VM ein.
- 6. Benutze in der CMD folgende Befehl: nslookup test1.azubi.local

## **Berichte.**

## **Lernziel:**

• Body

From: <https://dokuwiki.meinekleinefarm.net/>- **Meine kleine Dokumentation**

Permanent link: **<https://dokuwiki.meinekleinefarm.net/doku.php?id=azubi-teil-6&rev=1593955461>**

Last update: **2020/07/05 13:24**

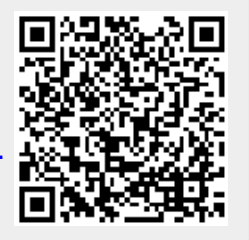